#### ПАО «Газпром автоматизация»

#### **УТВЕРЖДАЮ**

Заместитель главного конструктора СУ «Калининградгазавтоматика»  $\frac{1}{2023 \text{ r}}$  2023 r.

# Системное программное обеспечение «Неман-Р»

Руководство системного программиста ACA1.370.575 CIIO

### Содержание

ACA1.370.575 CIIO Перв. примен.

Справ.  $N_2$ 

Подпись и дата

Инв. № дубл.

Взам. инв.  $M_2$ 

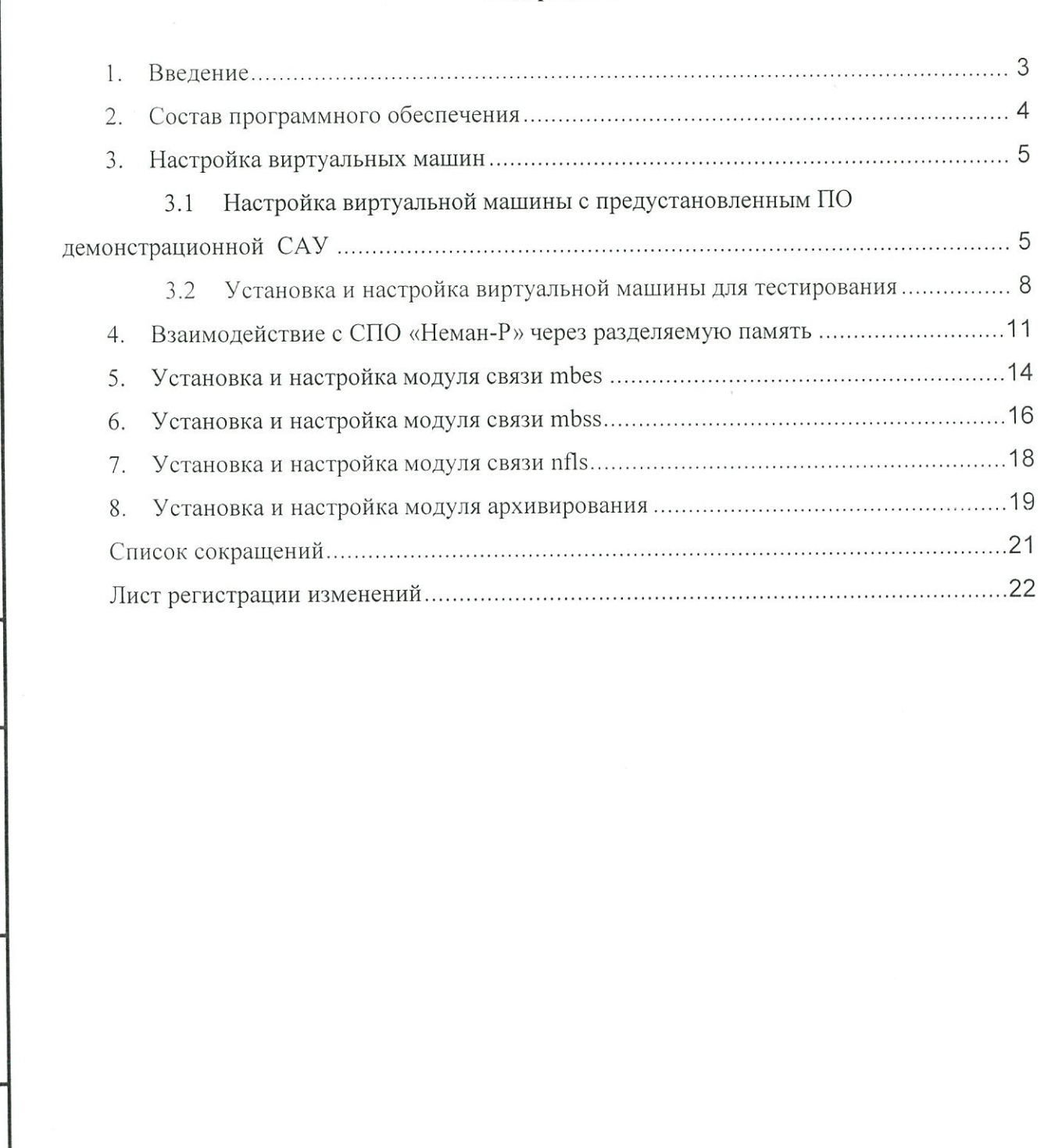

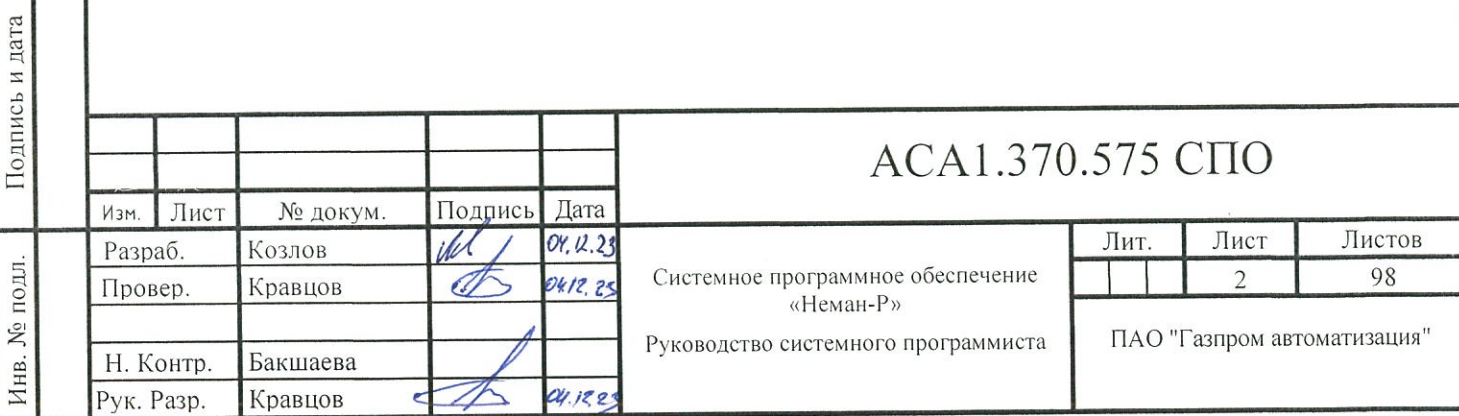

## **1.Введение**

Подпись и дата

Подпись и дата

Программное обеспечение предназначено для использования в системах промышленной автоматизации и применяется в составе программно-технического комплекса «Неман-Р» в качестве системного программного обеспечения.

Программное обеспечение реализует выполнение функций связи с подсистемой вводавывода, функций обмена данными со смежными и вышестоящими системами, а также функций архивирования с временем цикла не более 20 мс.

Програмное обеспечение предназначено для выполнения под управлением ОС QNX6, "Нейтрино" КПДА.10964-01, работающих на контролерах с архитектурами х86, ARM, MIPS.

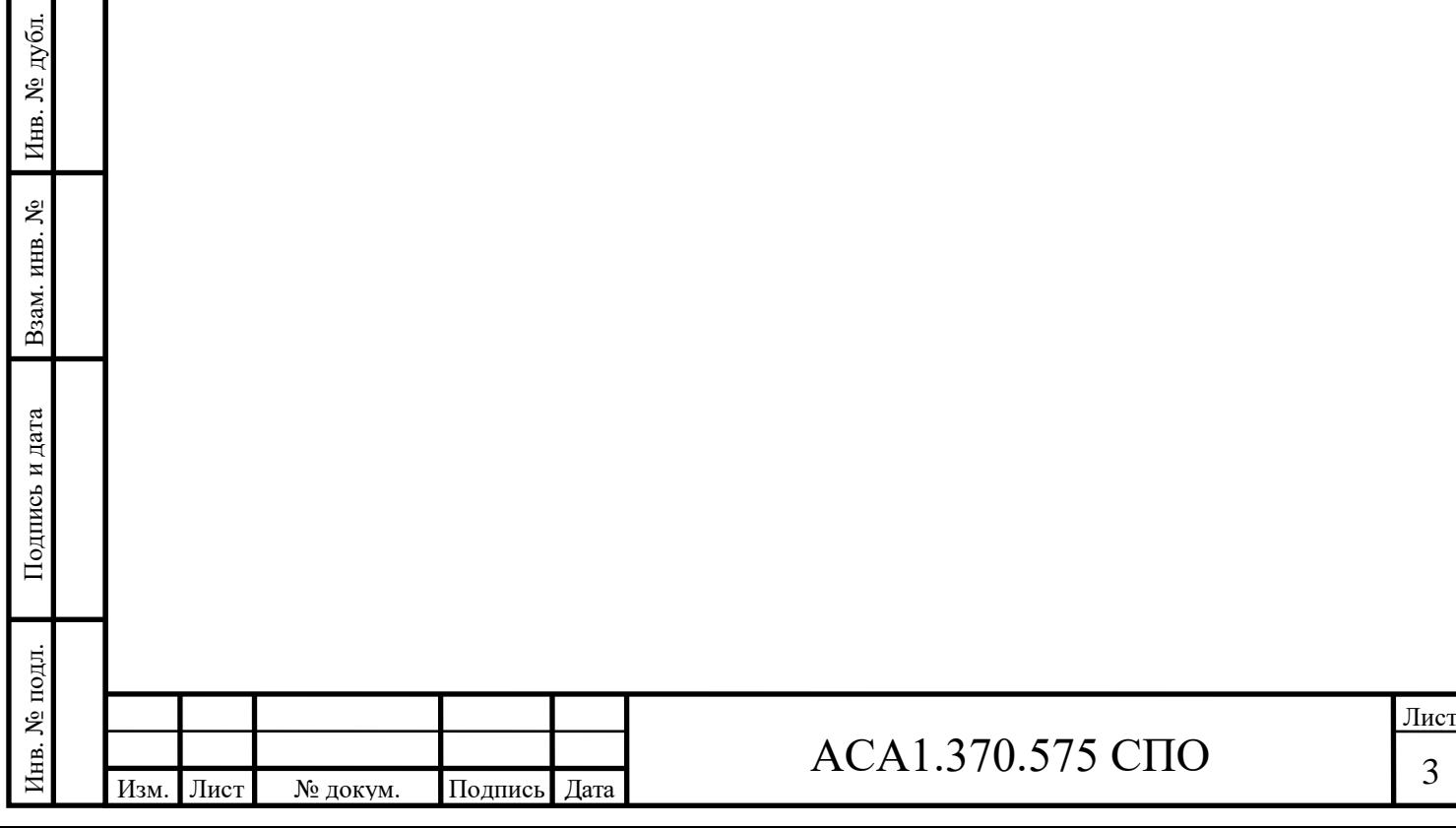

### **2.Состав программного обеспечения**

В состав системного програмного обеспечения «Неман-Р» входят:

• Демонстрационая виртуальная машина с предустановленной операционной системой и контрольным примером прикладной программы (два экземпляра: 1) без предустановленого СПО Неман-Р; 2) с предустановленным СПО Неман-Р в составе:

• libaxl – библиотека для взаимодействия между компонентами программного обеспечения с испорльзованием разделяемой памяти;

- isastrg модуль архивирования;
- nfls -модуль связи по протоколу «Неман-Р»;
- mbss модуль связи по протоколу MODBUS-RTU;
- mbes модуль связи по протоколу MODBUS-TCP.

Для тестирования функций дополнително требуется клиентский компьютер или виртуальная машина под управлением операционной системы Window (описано в настоящем руководстве системного программиста) или Linux (установку необходимо производить в соотвествии с инструкцией к устанавливаемому дистрибутиву Linux, используя то же дополнительное программное обеспечение и настройки сетевых интерфейсов и портов, как и для операционной системы Windows).

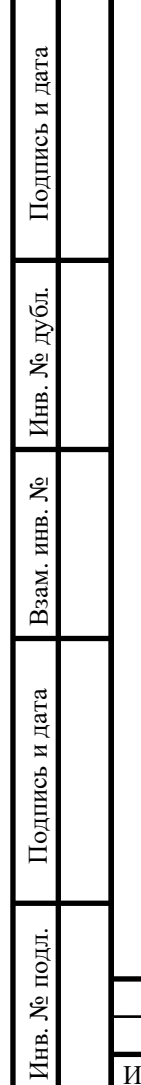

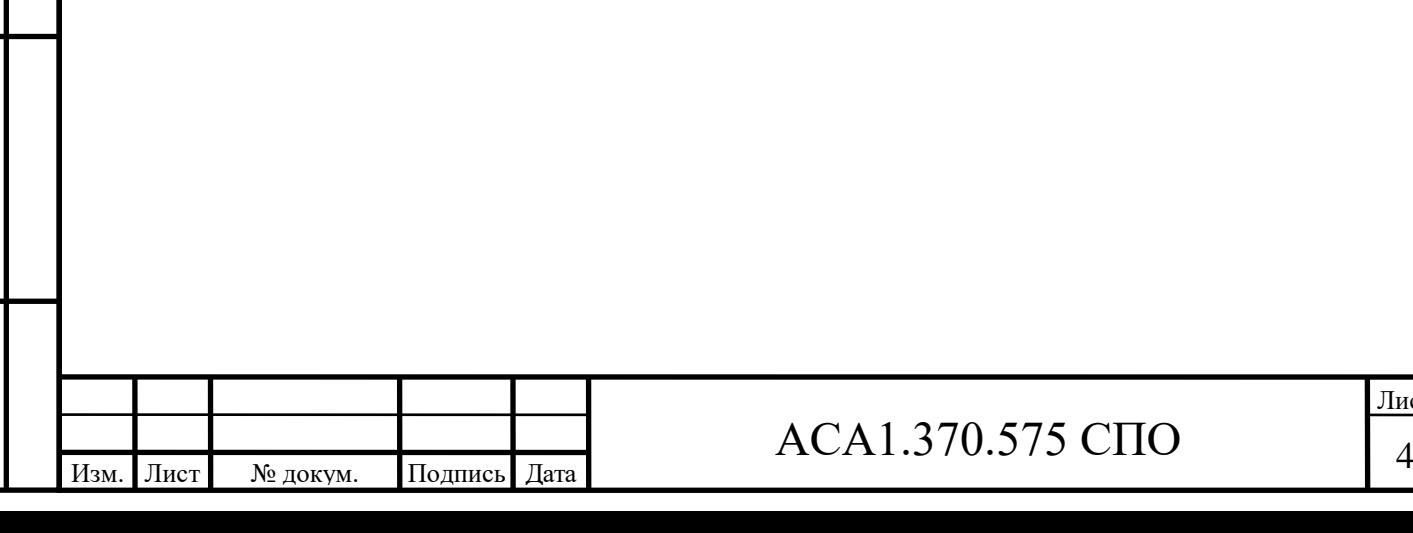

### **3.Настройка виртуальных машин**

3.1 Настройка виртуальной машины с предустановленным ПО демонстрационной САУ

Виртальная машина с предустановленым ПО предназначена для запуска демонстрационного программного обеспечения ПЛК САУ и установки, настройки и запуска СПО «Неман-Р». Для установки и настройки виртуальной машины необходимо выполнить следующие действия:

1. Установить на демонстрационной машине ПО VirtualBox в соответствии с инструкцией по установке (https://www.virtualbox.org/).

2. Распаковать архив с демонстрационной виртуальной машиной (QNX6\_VM\_01\_clean.zip) в каталог на жестком диске.

Подпись и дата

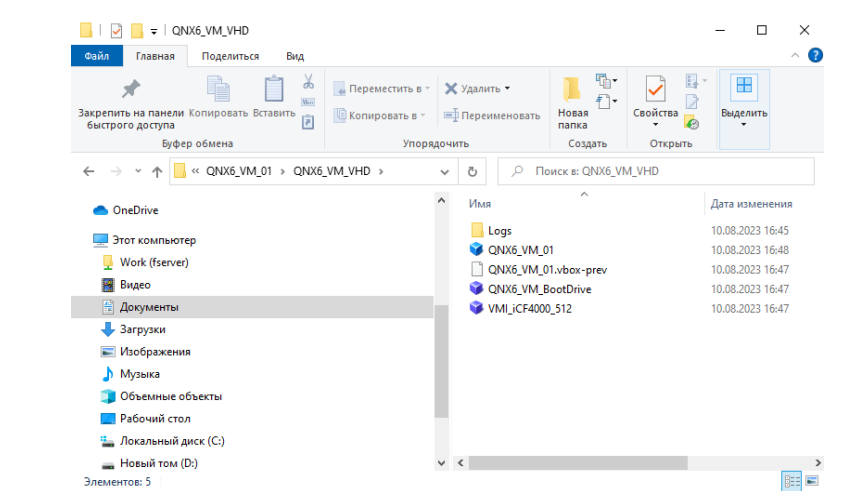

3. Добавить виртуальную машину в VirtualBox. Для этого нажать в меню VirtualBox меню «Машина», затем «Добавить», в открывшемся окне необходимо выбрать файл виртуальной машины QNX6\_VM\_01.vbox, который был распакован в пункте 2.

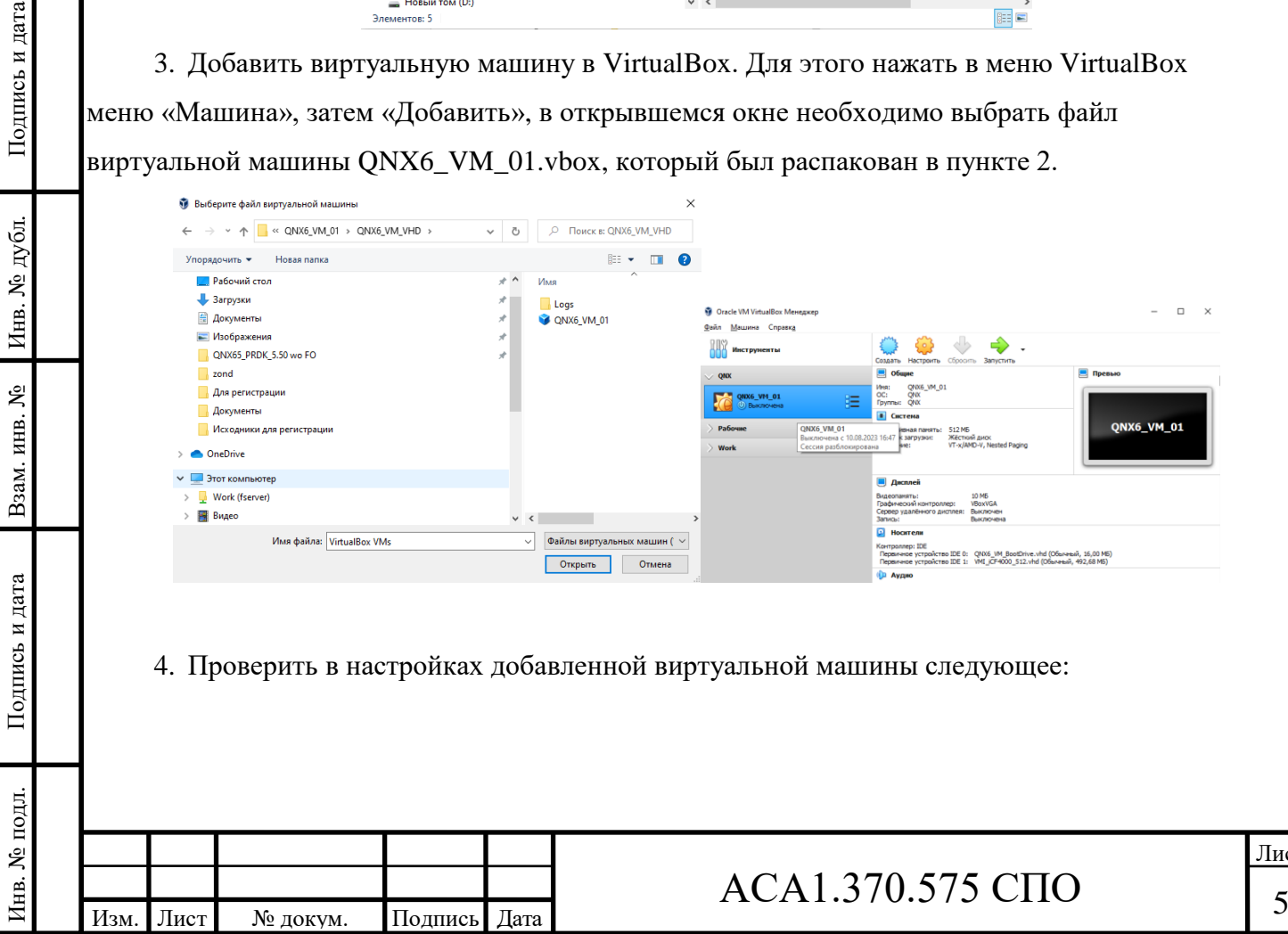

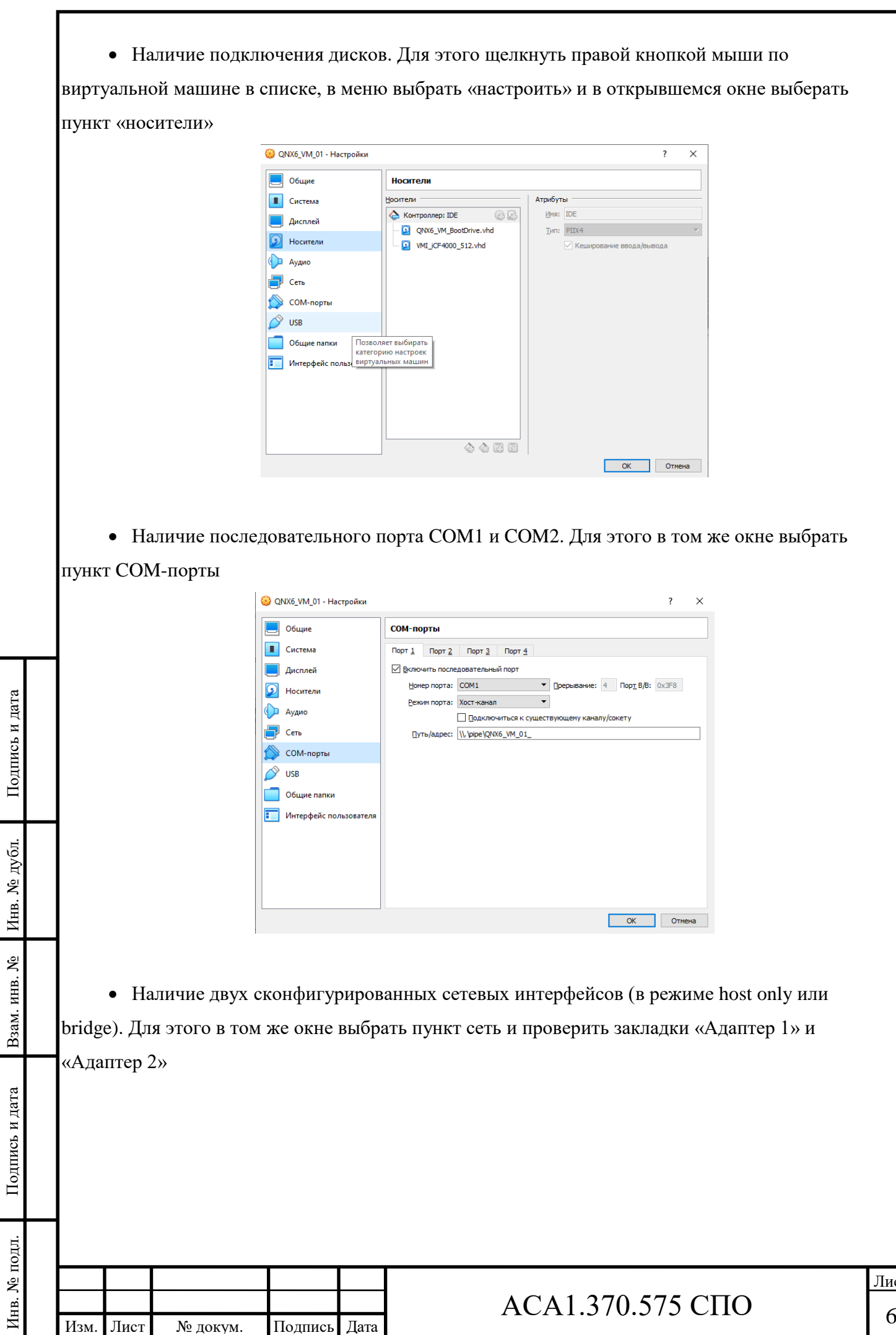

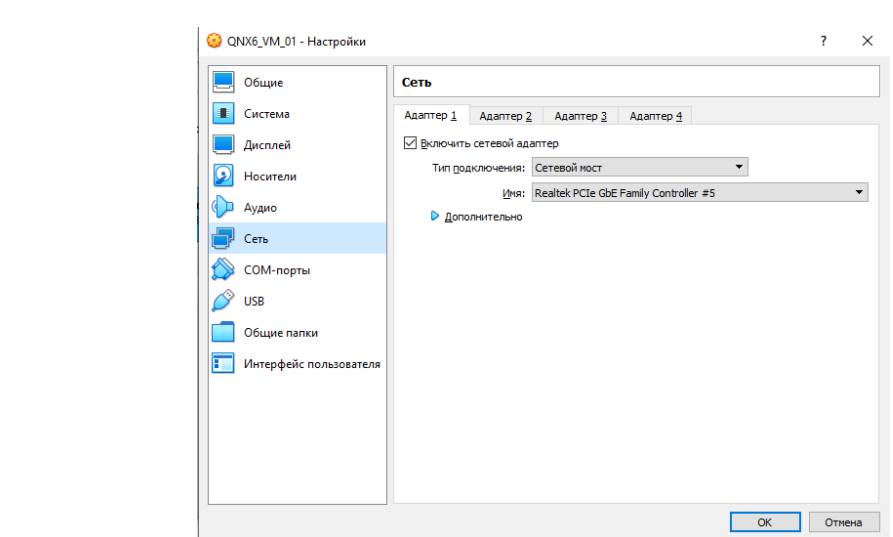

5. Запустить виртуальную машину.

6. В консоли виртуальной машины пройти авторизацию, войдя в операционную систему, для этого необходимо используйте логин root и пароль 12345678, установленные по умолчанию

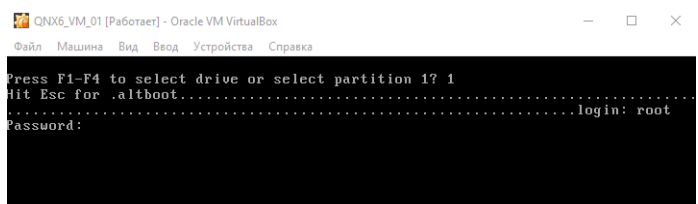

7. Для настройки IP адресов сетевых интерфейсов необходимо:

• Выполнить команду:

Подпись и дата

Инв. № дубл.

Взам. инв.  $N_2$ 

echo -e "127.0.0.1 localhost.localdomain localhost\n#ip1# neutrino\n#ip2# neutrino\_alt\n#mask1# kgpa\_nmask\n#mask2# kgpa\_nmask\_alt\n">/etc/hosts

в которой вместо *#ip1#* вписать ip адрес первого сетевого интерфейса (например 10.1.80.26), вместо  $\#ip2\#$  вписать ір адрес второго сетевого интерфейса (например 10.1.81.26), вместо #mask1# вписать маску подсети первого интерфейса (например 255.255.255.0), вместо #mask2# маску подсети второго интерфейса (например 255.255.255.0).

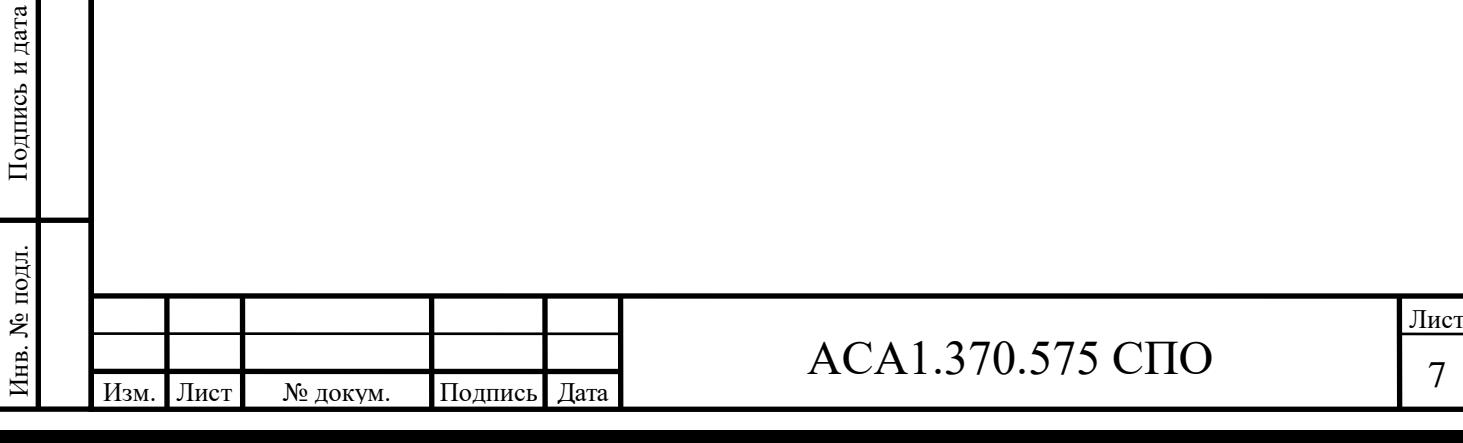

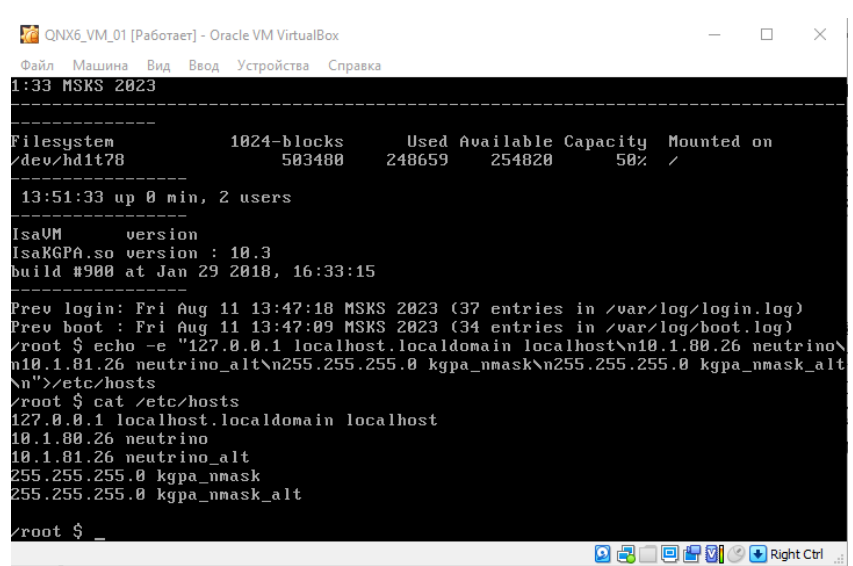

• Выполнить команду reboot для перезагрузки виртуальной машины.

Подпись и дата

Подпись и дата

Инв. № дубл*.*

Инв. № дубл.

Взам. инв. №

Подпись и дата

Подпись и дата

• После того как виртуальная машина перезагрузится, проверить корректность

настройки ip адресов выполнив команду ifconfig в консоли виртуальной машины (предварительно авторизоваться, далее авторизация пользователя перед выполнением какихлибо действий будет подразумеваться по умолчанию). Далее необходимо проверить доступность виртуальной машины по сети с хост-системы, для этого можно подключиться к ней по протоколу ssh используя свободно распространяемый терминальный клиент putty или любой другой, в настройках которого указать адрес, который был указан в качестве *#ip1#* (например 10.1.80.26)

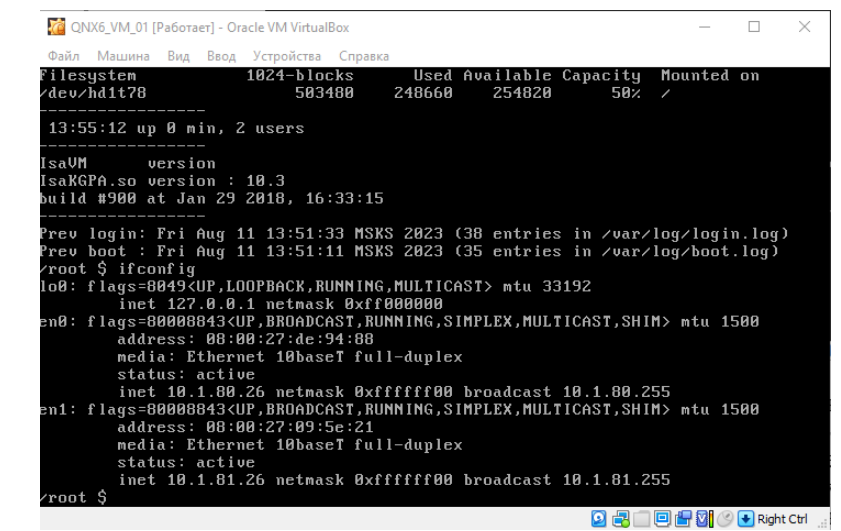

• Для авторизации необходимо использовать логин и пароль, установленные в виртуальной машине по умолчанию (Пункт 6), если подключиться не удалось обратиться к системному администратору.

3.2 Установка и настройка виртуальной машины для тестирования

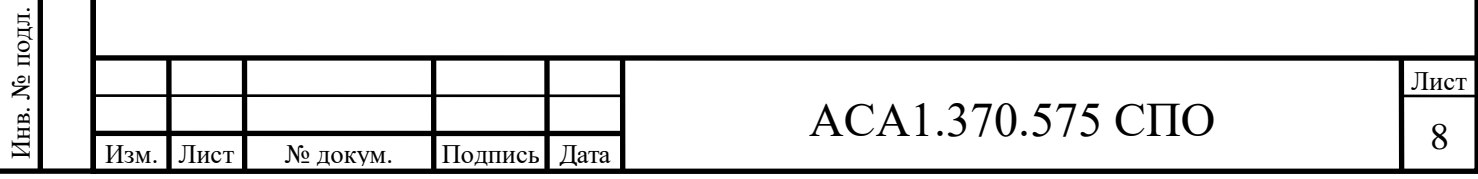

Виртуальная машина предназначена для проверки работоспособности СПО «Неман-Р». Для установки и настройки виртуальной машины необходимо выполнить следующие действия:

1. Установить на демонстрационной машине ПО VirtualBox в соответствии с инструкцией по установке или используйте уже имеющуюся виртуальную машину с ОС Windows.

2. Аналогично разделу 3.1 настройте последовательный порт виртуальной машины COM1, указав тоже значение, которое было указано для виртуальной машины с предустановленным ПО в поле «Путь/Адрес» для порта COM2. Опция «подключиться к существующему каналу\сокету» должна быть включена. Данная настройка свяжет компорты двух виртуальных машин обеспечив возможность их взаимодействия по протоколу MODBUS **RTU** 

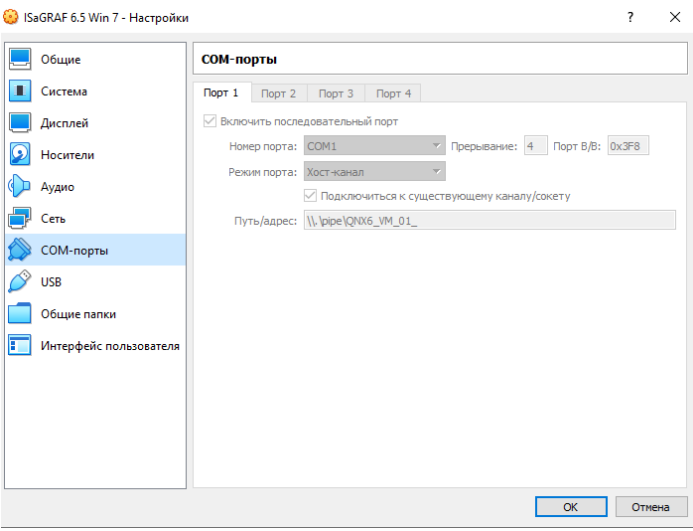

3. Аналогично разделу 3.1 настроить сетевой адаптер «Адаптер1» тестовой виртуальной машины.

Подпись и дата

Подпись и дата

Инв. № дубл*.*

Инв. № дубл.

Взам. инв. №

Подпись и дата

Подпись и дата

Инв. № подл.

Инв. № подл.

4. Запуск виртуальной машины должен осуществляться после виртуальной машины из раздела 3.1, так как она использует програмный канал последовательного порта, который она(виртуальная машина с предустановленым ПО демонстрационной САУ) создает.

5. Запустить виртуальную машину и установить операционную систему Windows согласно инструкции по установке операционной системы Windows.

6. Настроить IP адрес сетевого интерфейса указав адрес из тойже подсети, что и для «адаптер 1» виртуальной машины из раздела 3.1(например 10.1.80.27 маска 255.255.255.0), данная настройка обеспечит возможность взаимодействия двух машин по протоколу MODBUS TCP и NFL.

7. Скачать и установить открытое ПО для тестирования Modbus, например, QModMaster [\(https://sourceforge.net/projects/qmodmaster/\)](https://sourceforge.net/projects/qmodmaster/)

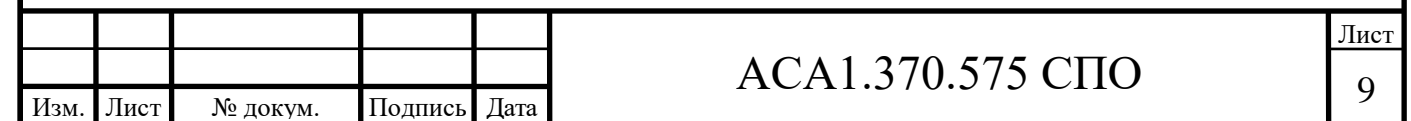

8. Скачать и установить открытое ПО терминала с поддержкой ssh, например, putty.

9. Для проверки взаимодействия вртуальных машин по протоколу tcp запустить программу putty и соединится с виртуальной машиной из раздела 3.1 используя протокол ssh и адрес указанный для интерфейса 1(например 10.1.80.26) , если соединиться не удалось обратиться к системному администратору.

10. Для проверки взаимодействия виртуальных машин через последовательный порт в терминале виртуальной машины из раздела 3.1 необходимо выполнить команду:

*while true; do echo test>/dev/ser1; sleep 1; done;* 

пись и дата

Далее необходимо запустить программу путти на виртуальной машине для тестирования, в свойсвах соединения выберать «Serial», а в поле «Последовательная линия» ввести COM1 и нажать «соединиться». В результате в окне putty раз в секунду начнет писаться слово test.

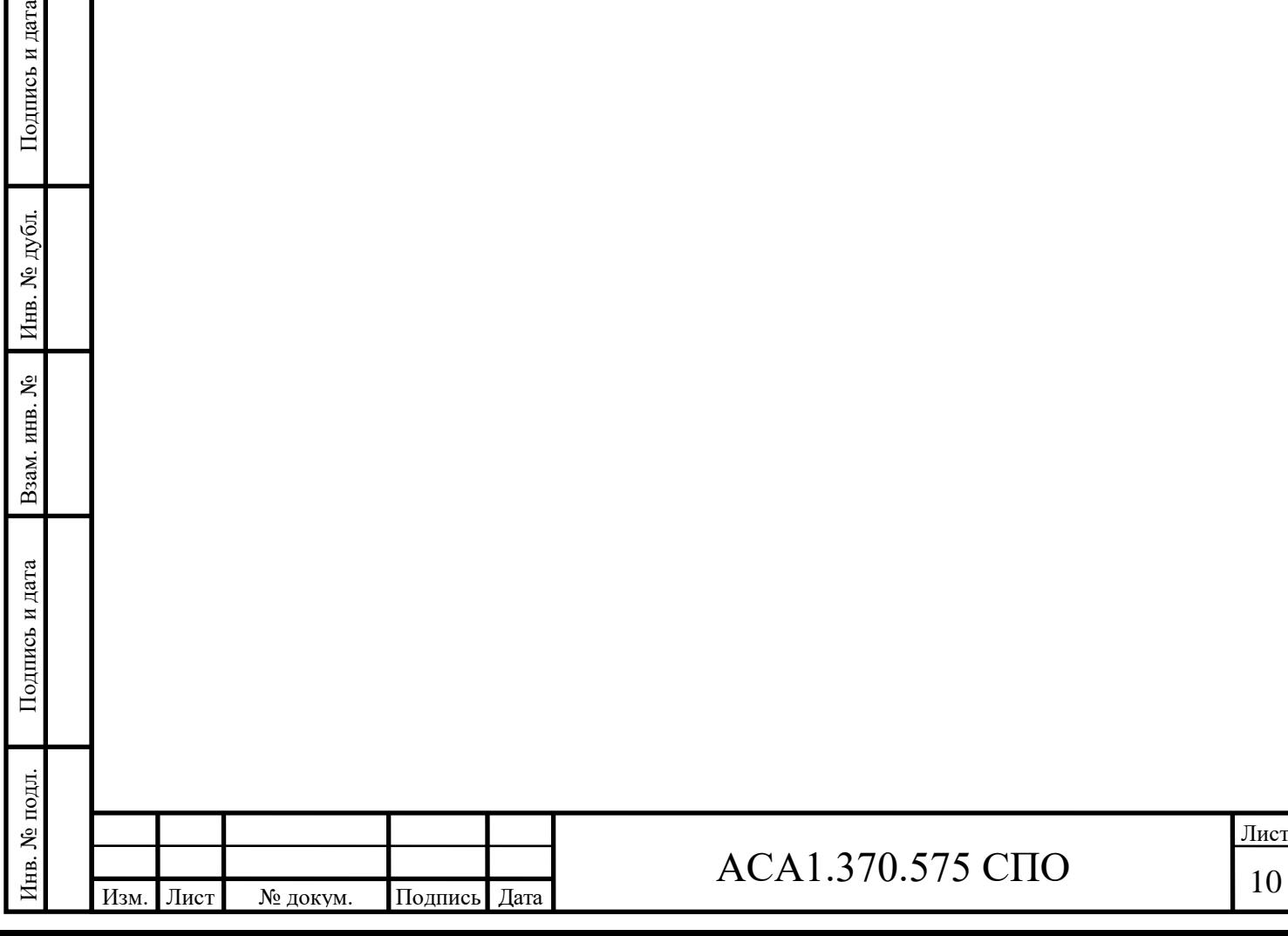

# 4. Взаимодействие с СПО «Неман-Р» через разделяемую память

Для взаимодействия стороннего программного обеспечения с СПО «Неман-Р» и для взаимодействия СПО «Неман-Р» с модулями связи и архивирования используется область разделяемой памяти и библиотека libaxl предоставляющая программный интерфейс к ней. В состав библиотеки входит непосредственно библиотека libaxl.so и заголовочный файл с описанием прототипов функций axl.h, которая она предоставляет.

Общий алгоритм взаимодействия с СПО выглядит следующим образом:

- 1. инициализация библиотеки и подключение к разделяемой памяти функция IsaInit;
- 2. получение количества переменных Count NetVariables;
- 3. получение адресов и типов переменных Scan\_NetVariables;
- 4. чтение и запись из адресов переменных в разделяемой памяти группа функций Read\_#TYPE# и Write\_#TYPE#, где #TYPE# тип переменных для чтения или записи;
- 5. освобождение ресурсов при завершении программы функция IsaCleanUp.

Поддерживаются следующие типы переменных:

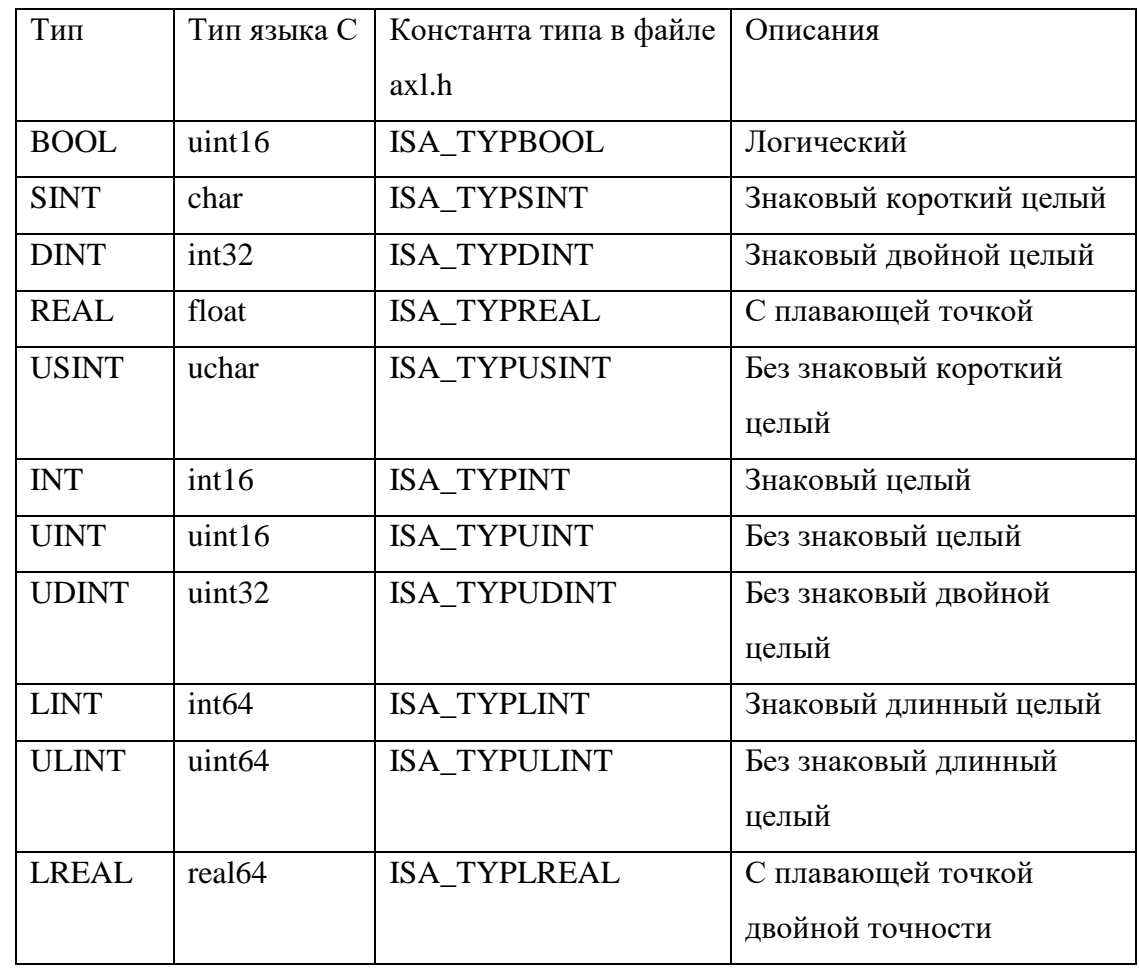

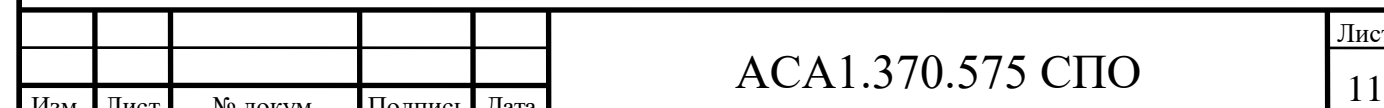

Подпись и дата $\,$ Инв. № дубл. Взам. инв. № Подпись и дата Инв. № подл.

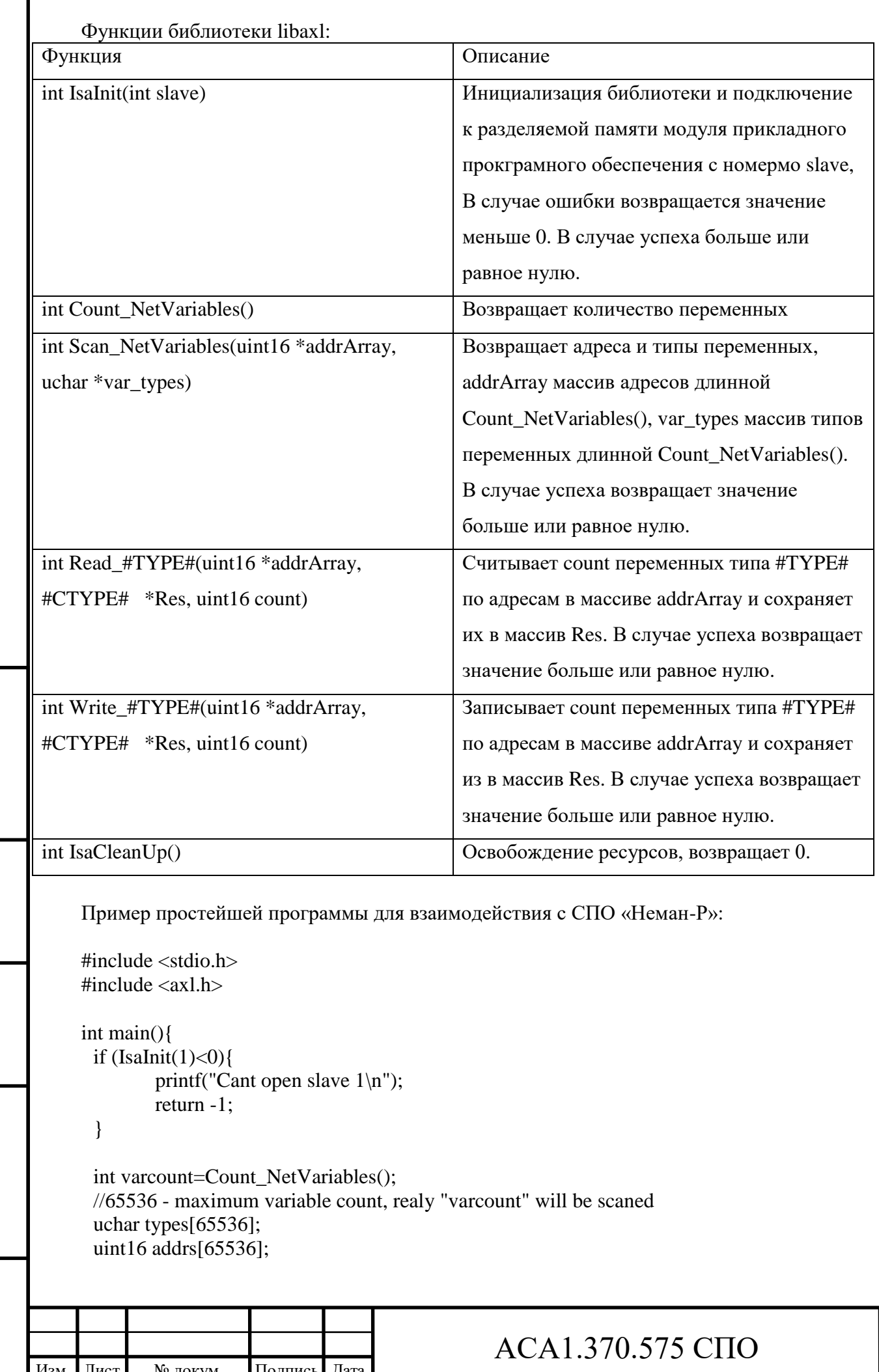

 $\blacksquare$  Подпись и дата

Взам. инв. № Инв. № дубл.

Подпись и дата

Инв. № подл.

 $12$ 

```
if(varcount<0){
                       printf("Cant count variables\n");
                       IsaCleanUp();
                       return -1;
               }
               if(Scan_NetVariables(uint16 *addrArray, uchar *var_types)<0){
                       printf("Cant scan variable types and addresses\n");
                       IsaCleanUp();
                       return -1;
               }
               uint16 addr[2];
               int32 vals[2];
               addr[0]=10; addr[1]=11;if(Read_DINT(addr,vals,2)<0){
                       printf("Cant read variables\n");
                       IsaCleanUp();
                       return -1;
               }
               vals[0]=152;vals[1]=153;
               if(Write_DINT(addr,vals,2)<0){
                       printf("Cant write variables\n");
                       IsaCleanUp();
                       return -1;
               }
               IsaCleanUp();
Подпись и дата
Подпись и дата }Инв. № дубл.
Инв. № дубл. Взам. инв. № Подпись и дата
Подпись и дата Инв. № подл.
Инв. № подл.
                                                                   ACA1.370.575 CIIO
        Изм. Лист № докум. Подпись Дата
```
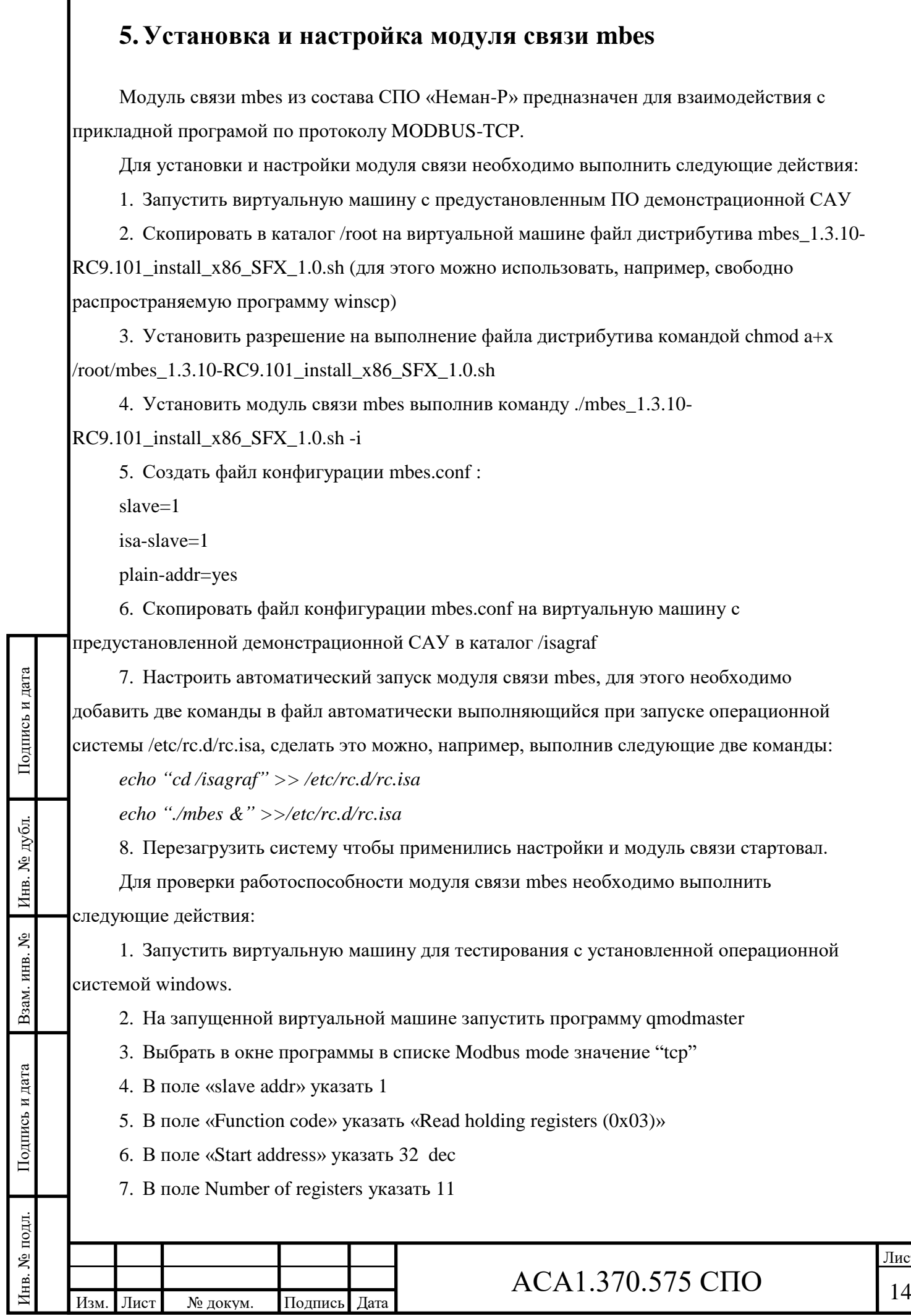

8. В меню "Options"/"Modbus TCP" указать IP адрес и порт виртуальной машины с предустановленным демонстрационным прикладным ПО, например 10.1.80.26 порт 502

9. Выбрать меню "Commands" / "Connect"

10. Выбрать меню "Commands" / "Scan"

11. В окне Программы начнется отображаться значений из указанных адресов памяти прикладной программы

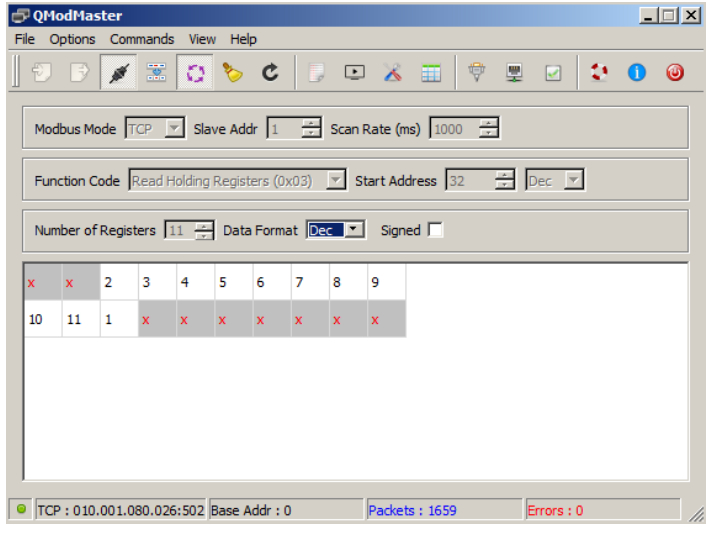

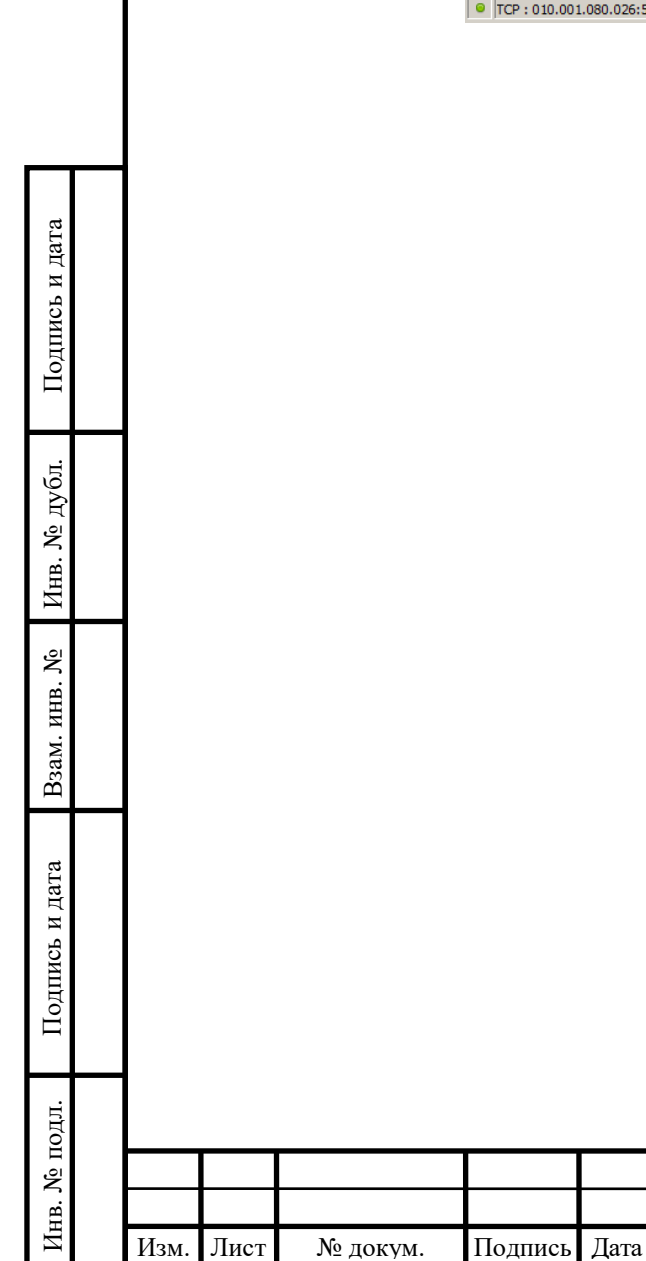

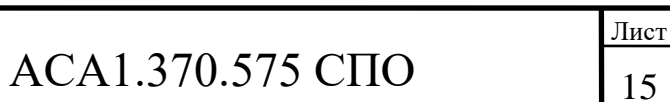

## **6. Установка и настройка модуля связи mbss**

Модуль связи mbss из состава СПО «Неман-Р» предназначен для взаимодействия с прикладным программным обсепечением по протоколу MODBUS-RTU.

Для установки и настройки модуля связи необходимо выполнить следующие действия:

1. Запустить виртуальную машину с предустановленным демонстрационным ПО

2. Скопировать в каталог /root на виртуальной машине файл дистрибутива mbss\_1.0.10-  $RC11.101$  install  $x86$  SFX  $1.0.\text{sh}$  (для этого можно использовать, например, свободно распространяемую программу winscp)

3. Установить разрешение на выполнение файла дистрибутива командой chmod a+x mbss\_1.0.10-RC11.101\_install\_x86\_SFX\_1.0.sh

4. Установить модуль связи mbss выполнив команду ./ mbss\_1.0.10- RC11.101\_install\_x86\_SFX\_1.0.sh -i

5. Настроить автоматический запуск модуля связи mbss, для этого необходимо добавить две команды в файл автоматически выполняющийся при запуске операционной системы /etc/rc.d/rc.isa, сделать это можно, например, выполнив следующие две команды:

*echo "cd /isagraf" >> /etc/rc.d/rc.isa*

*echo "./mbss –c1 –s1 –B115200 –PN –tser2 &" >>/etc/rc.d/rc.isa*

6. Перезагрузить систему.

Подпись и дата

Подпись и дата

Инв. № дубл*.*

Инв. № дубл.

Взам. инв. №

Подпись и дата

Подпись и дата

Для проверки работоспособности mbss необходимо выполнить следующие действия

1. Запустить виртуальную машину для тестирования с установленной операционной системой windows, в которой ком порт COM1 проброшен в виртуальную машину с установленным mbss (порт пробрасывается аналогично разделу 3, но устанавливается галка «подключение к существующему каналу\сокету»)

2. На запущенной виртуальной машине запустить программу qmodmaster

3. Выбрfть в окне программы в списке «Modbus mode» значение "RTU"

4. В поле "Slave addr" указать 1

5. В поле "Function code" указать "Read holding registers (0x03)"

6. В поле Start address указать 32 dec

7. В поле «Number of registers» указать 11

8. В меню "Options" / "Modbus RTU" указать: "Serial port» - 1; «Baud» - 115200; «Data bits» - 8; "Stop bits" – 1; "Parity" – None; "RTS" – disable.

9. Выбрать меню "Commands" / "Connect"

10. Выбрать меню "Commands" / "Scan"

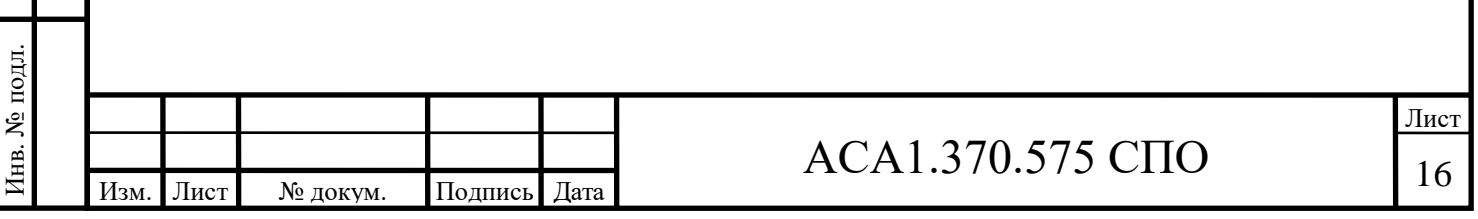

11. В окне программы начнется отображаться значений из указанных адресов памяти демонстрационного прикладного ПО

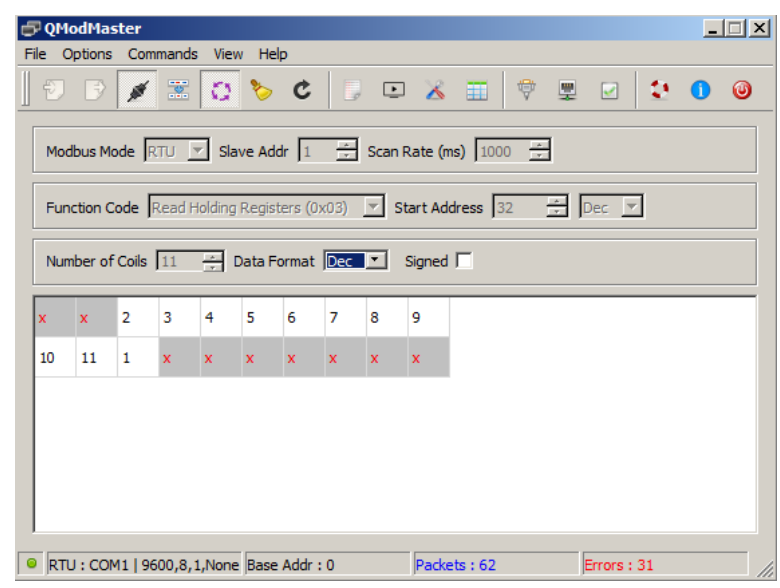

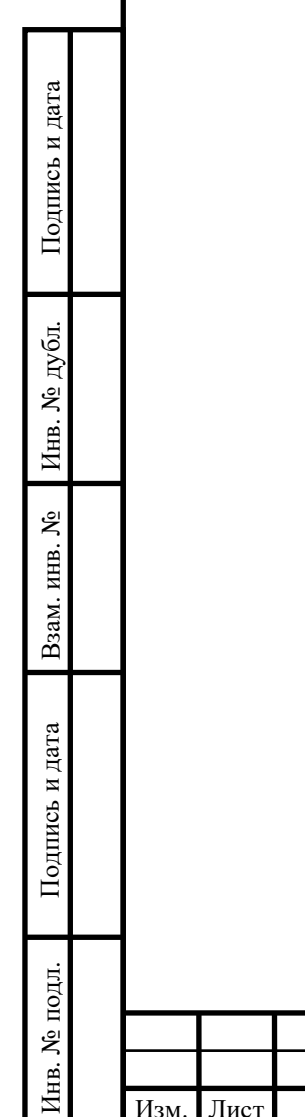

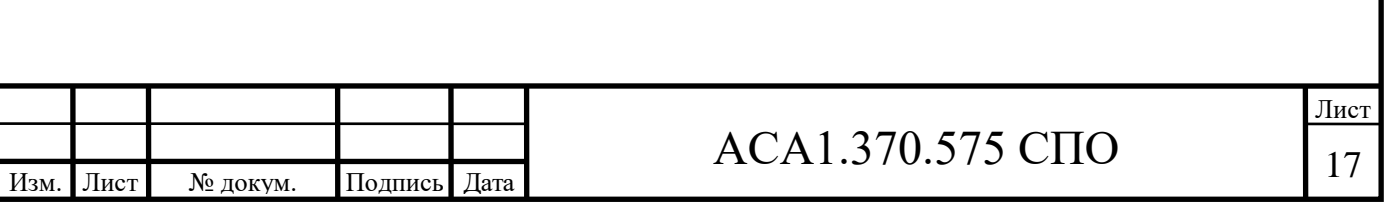

### **7. Установка и настройка модуля связи nfls**

Модуль связи nfls из состава СПО «Неман-Р» предназначен для взаимодействия с прикладным программным обеспечением по фирменному протоколу «Неман-Р».

Для установки и настройки модуля связи необходимо выполнить следующие действия:

1. Запустить виртуальную машину с предустановленным демонстрационным ПО

2. Скопировать в каталог /root на виртуальной машине файл дистрибутива nfls\_1.1.1 pre2-nto-async\_SFX\_1.0.sh (для этого можно использовать, например, свободно распространяемую программу winscp)

3. Установить разрешение на выполнение файла дистрибутива командой chmod a+x nfls\_1.1.1-pre2-nto-async\_SFX\_1.0.sh

4. Установить модуль связи nfls выполнив команду ./ nfls\_1.1.1-pre2-ntoasync\_SFX\_1.0.sh -i

5. Настроить автоматический запуск модуля связи nfls, для этого необходимо добавить две команды в файл автоматически выполняющийся при запуске операционной системы /etc/rc.d/rc.isa, сделать это можно, например, выполнив следующие две команды:

*echo "cd /isagraf" >> /etc/rc.d/rc.isa echo "./nfls &" >>/etc/rc.d/rc.isa*

6. Перезагрузить систему.

Подпись и дата

Подпись и дата

Инв. № дубл*.*

Инв. № дубл.

Взам. инв. №

Подпись и дата

Подпись и дата

Инв. № подл.

Инв. № подл.

Для проверки работоспособности модуля связи nfls необходимо выполнить команду netstat -an на виртуальной машине с предустановленным ПО демонстрационной САУ, в списке ожидающих соединения сокетов должен быт сокет на udp порту 1333:

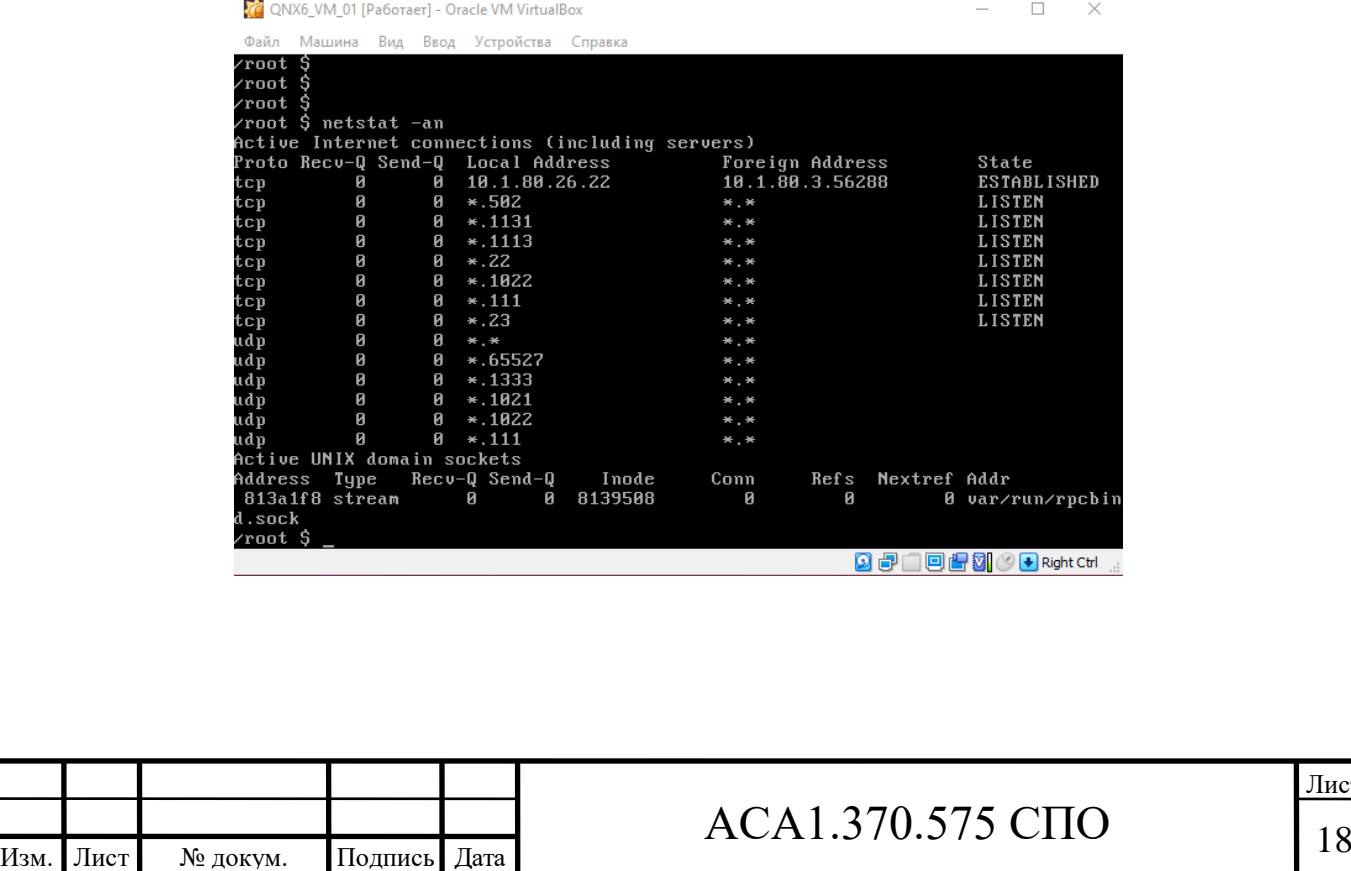

### 8. Установка и настройка модуля архивирования

Модуль архивирования isastrg предназначена для сохранения значений аналоговых и дискретных параметров на контроллере с высокой частотой (5-50 мс.) и глубиной до 1-60 минут лля оперативного и точного анализа при аварийных остановах и сбоях системы.

Для установки и настройки модуля архивирования необходимо выполнить следующие лействия:

1. Запустить виртуальную машину с предустановленным ПО демонстрационной САУ

2. Скопировать в каталог /root на виртуальной машине файл дистрибутива

qnx6 isastrg 1.6.3-B2.367 install x86 SFX 1.0.sh (для этого можно использовать, например, свободно распространяемую программу winscp)

3. Установить разрешение на выполнение файла дистрибутива командой chmod a+x qnx6\_isastrg\_1.6.3-B2.367\_install\_x86\_SFX\_1.0.sh

4. установить модуль архивирования выполнив команду ./qnx6 isastrg 1.6.3-B2.367 install x86 SFX 1.0.sh -i

5. Создать файл конфигурации со следующим содержанием:

 $[slawe-number1]$ 

address-space=0x000:100

 $arch-depth=10$ 

Подпись и дата $\,$ 

Инв. № дубл.

٤

Взам. инв.

Подпись и дата

одл.

isenabled-addr= $0x8$ 

backupCtrl-addr=0x4

 $counter-addr=0x6$ 

request-period=10

save-period=60

use-timestamps=1

backupDir=/var/log/isastrg/

backupOnStop=1

6. Скопировать файл конфигурации isastrg.conf на виртуальную машину с

предустановленной демонстрационным ПО в каталог /isagraf

7. Создать каталог /var/log/isastrg командой mkdir /var/log/isastrg

8. Настроить автоматический запуск модуля архивирования isastrg. Для этого добавить

две команды в файл, автоматически выполняющийся при запуске операционной системы,

/etc/rc.d/rc.isa, сделать это можно, например, выполнив следующие две команды:

echo "cd /isagraf" >> /etc/rc.d/rc.isa

echo "./isastrg  $\&$ " >>/etc/rc.d/rc.isa

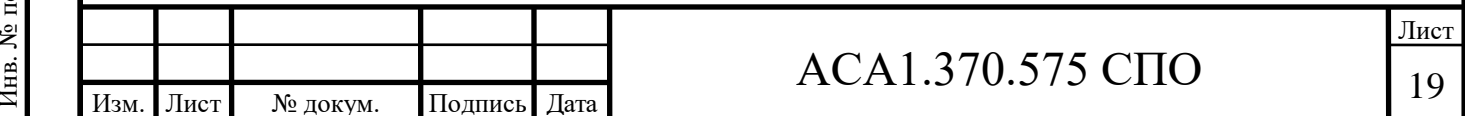

### 9. Перезагрузите систему

Для проверки работоспособности модуля архивирования можно проверить содержимое каталога /var/log/isastrg/slave\_01 на наличие архивов данных выполнив команду ls –l /var/log/isastrg/slave\_01 :

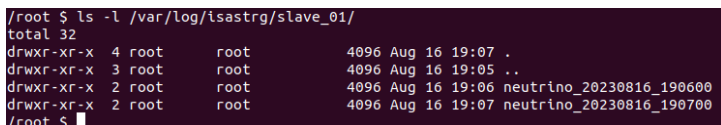

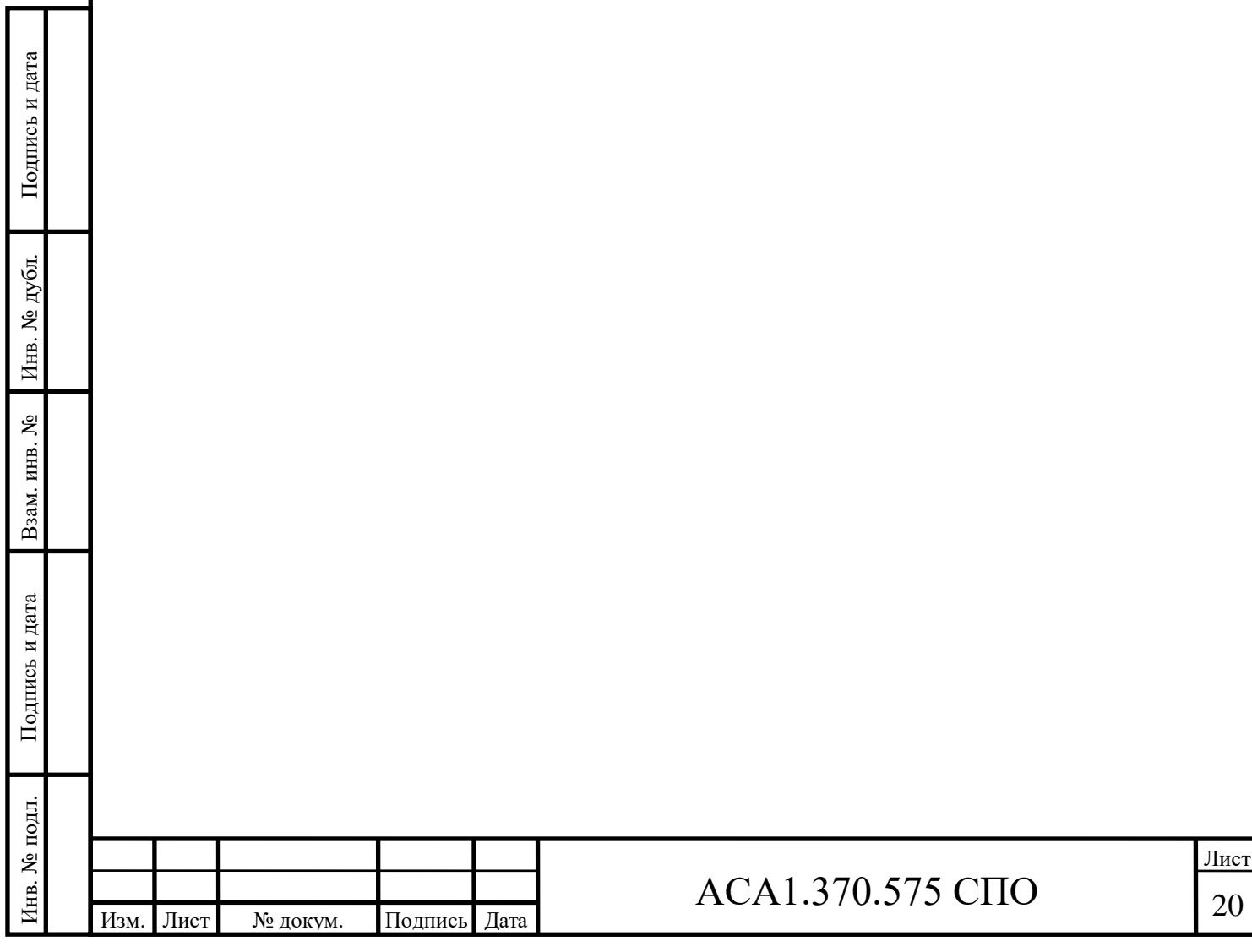

# **Список сокращений**

ПО – Программное обеспечение СПО – Системное программное обеспечение САУ – Система автоматизированного управления ОС – Операцонная система ЗОСРВ – Защищённая операционная система реального времени

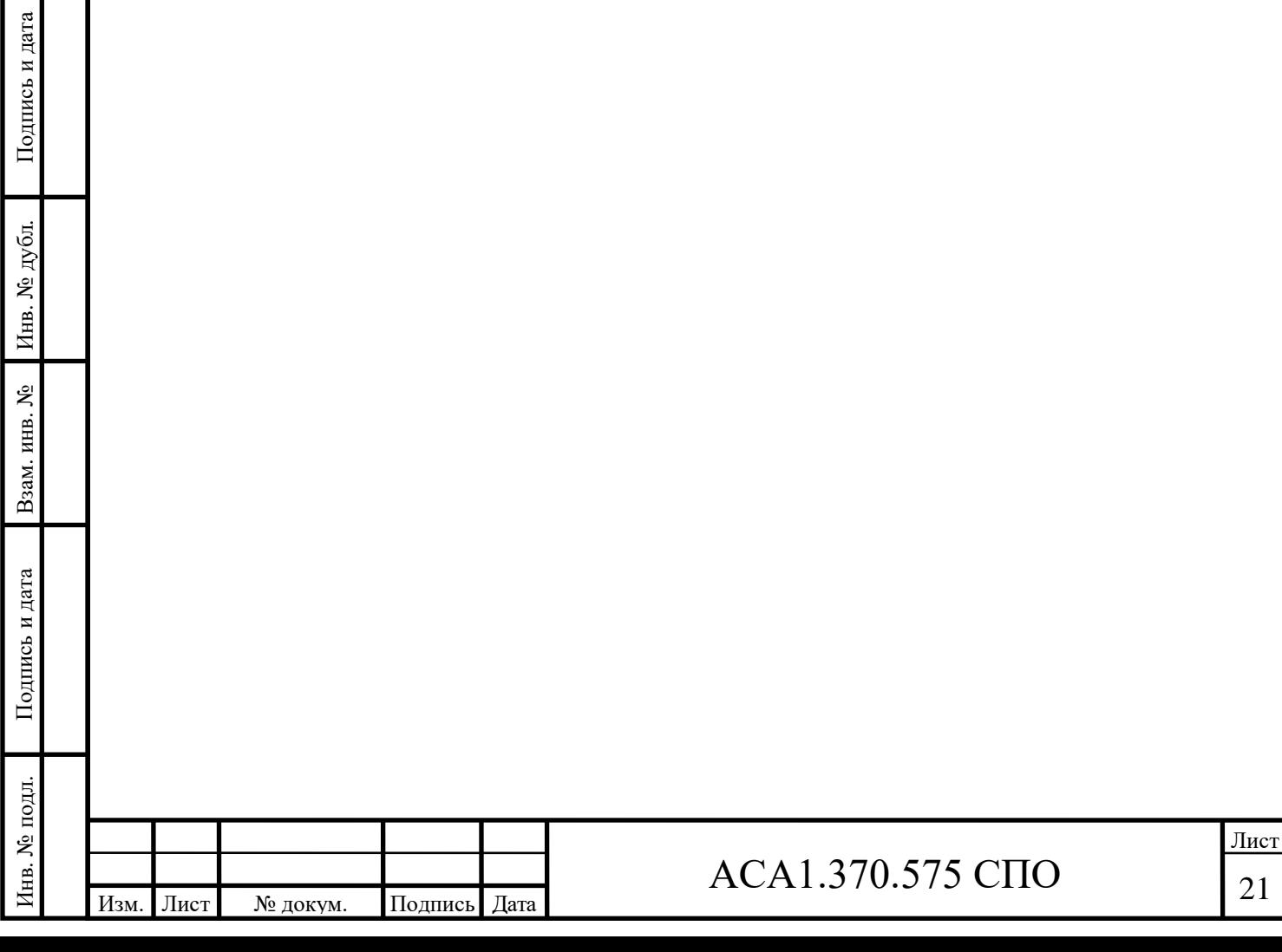

# Лист регистрации изменений

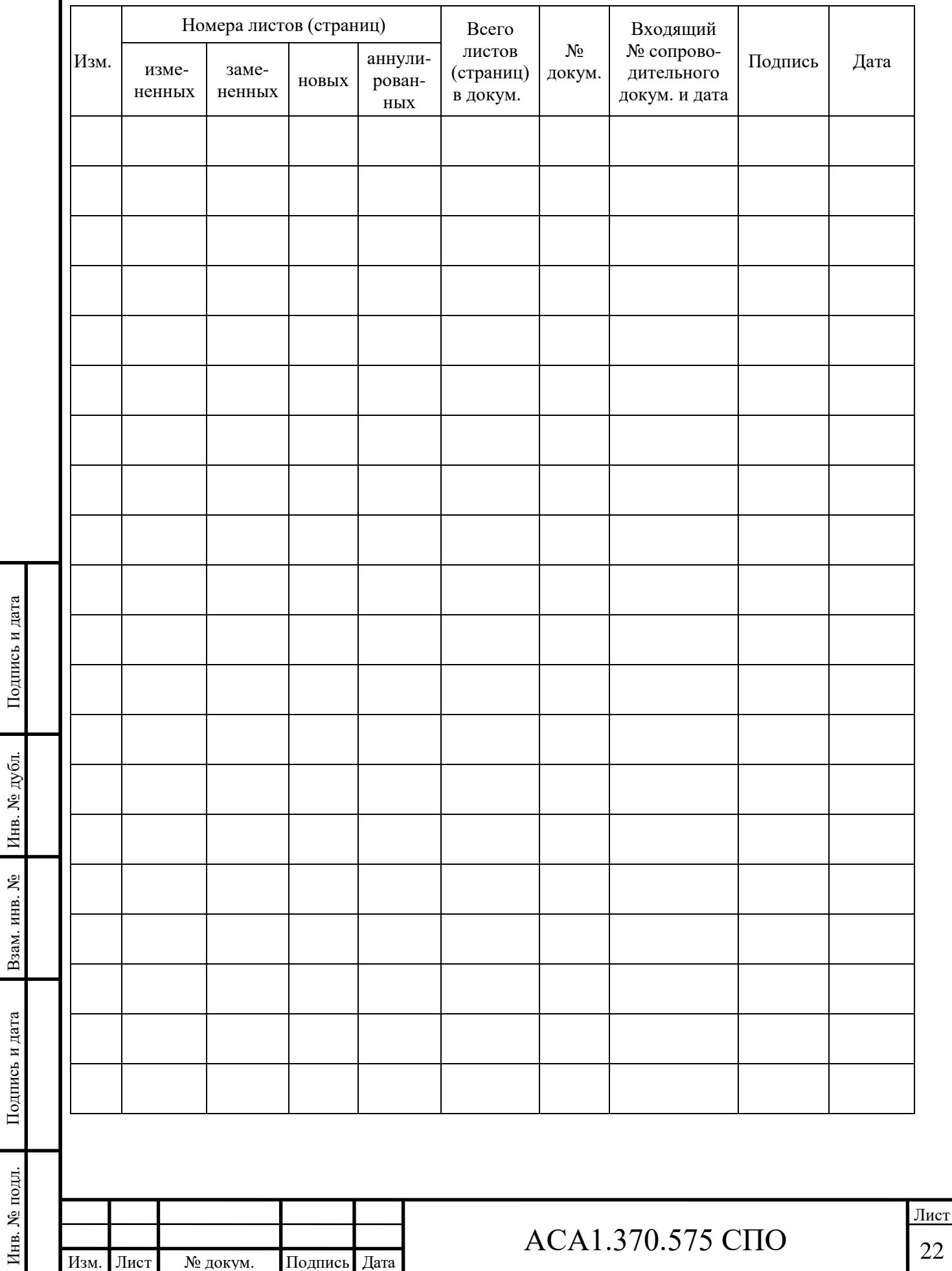